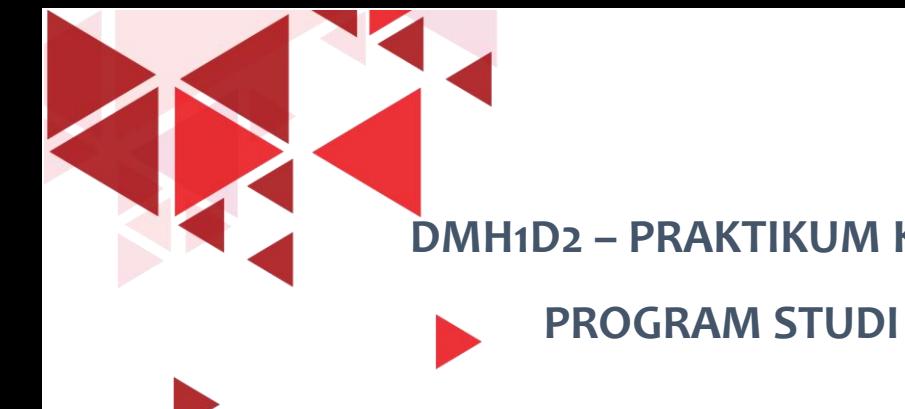

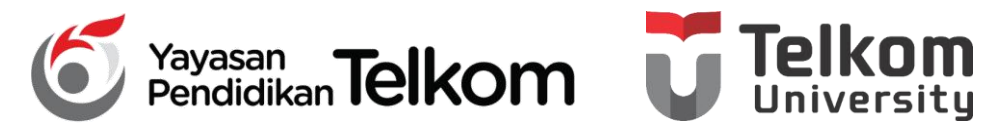

**DMH1D2 – PRAKTIKUM KOMPUTER APLIKASI PERKANTORAN**

**PROGRAM STUDI D3 MANAJEMEN PEMASARAN**

#### **POKOK BAHASAN 6 : MENGOLAH DATA PADA EXCEL 2013**

**DR. Astri Wulandari, SE***.,* **MM.**

**D3 Manajemen Pemasaran- Fakultas Ilmu Terapan**

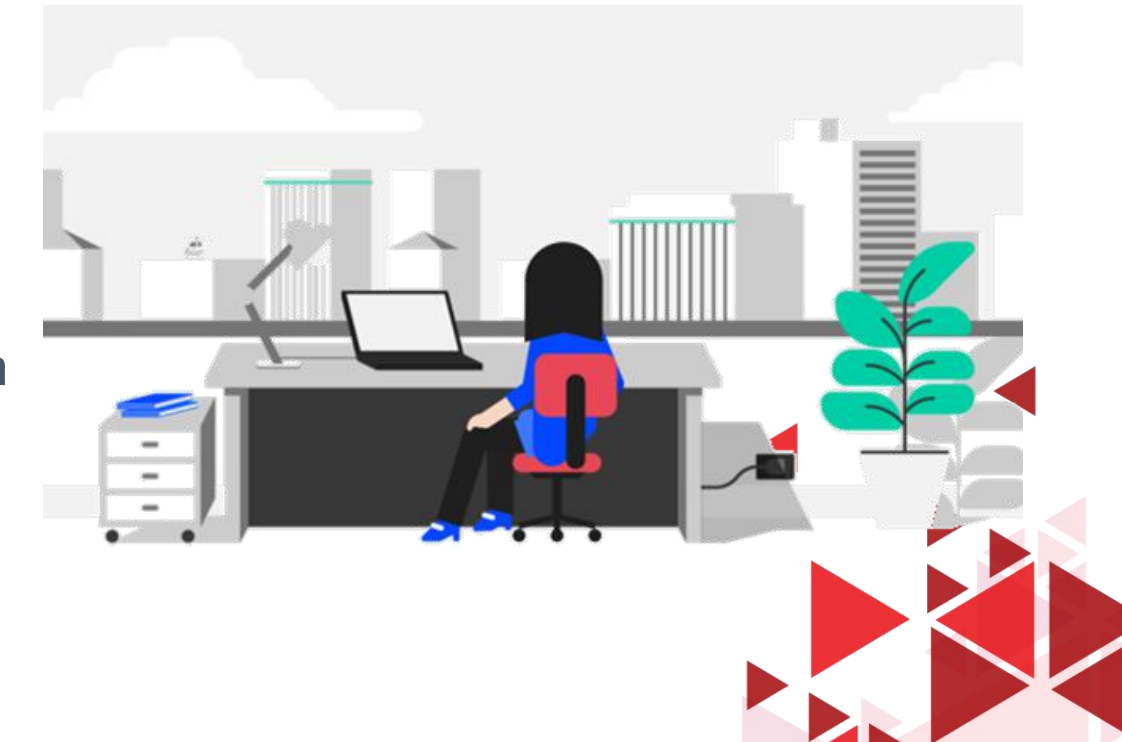

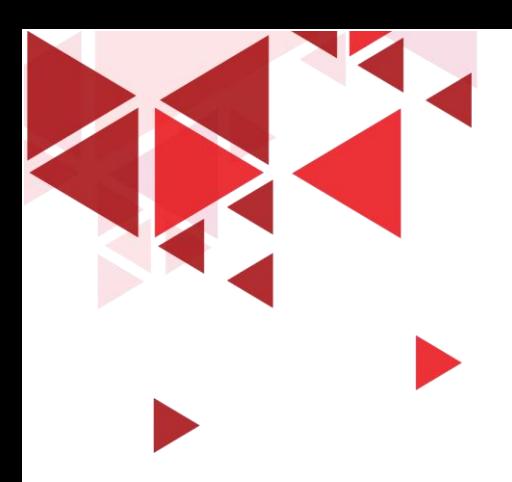

#### **LEARNING OBJECTIVE**

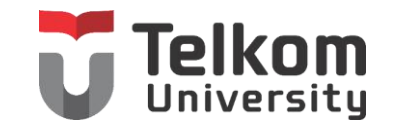

- 1. Mahasiswa mampu memahami mengenai Lembar Kerja Baru di Microsoft Excel
- 2. Mahasiswa mampu memahami mengenai Menggunakan Rumus
- 3. Mahasiswa mampu memahami mengenai Autocomplete

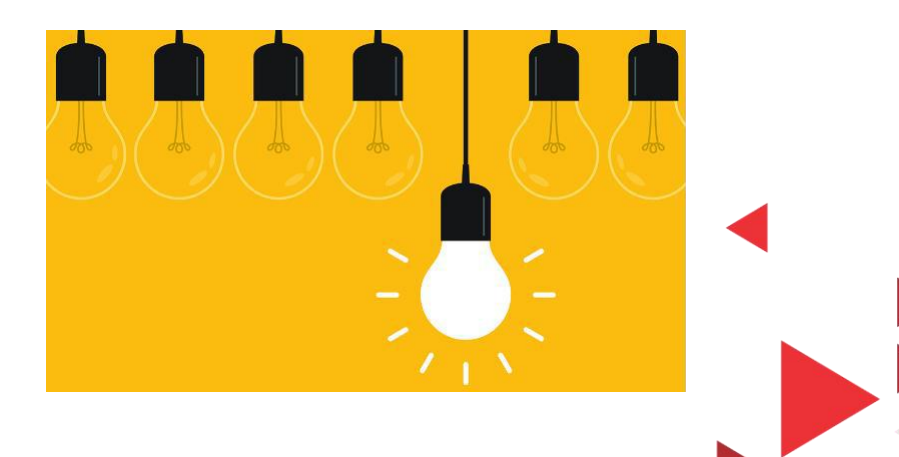

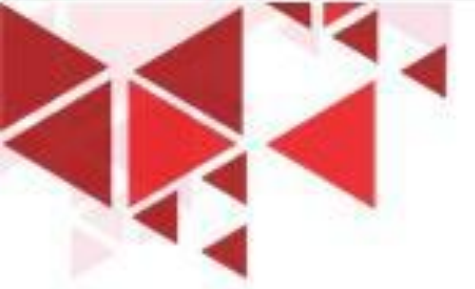

## MENGENAL EXCEL 2013

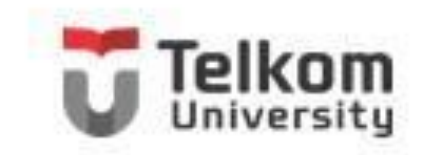

**AN** 

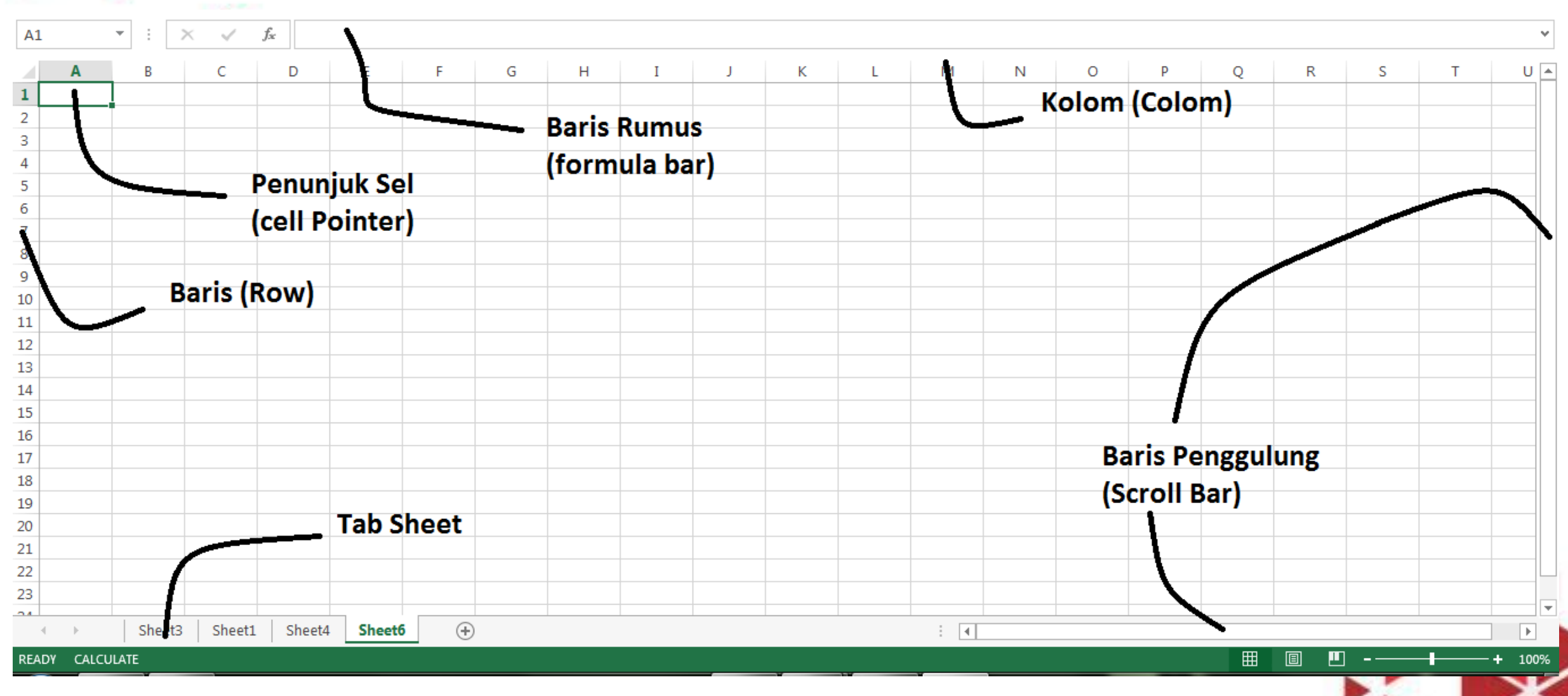

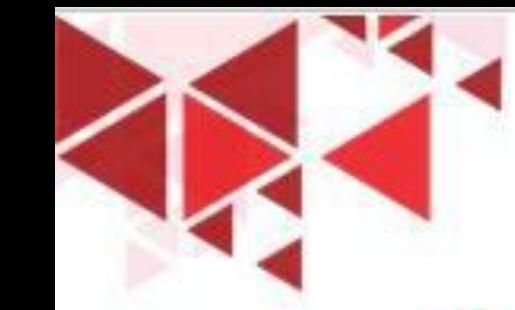

# MENYIAPKAN LEMBAR KERJA BARU

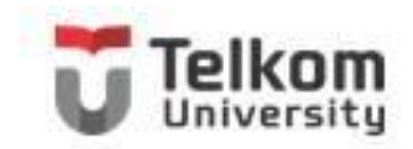

Anda dapat menyiapkan buku kerja baru yang masih kosong, dengan menggunakan langkah berikut ini:

- 1. Klik Tab File, lalu pilih dan klik New (Ctrl+N). Jendela Backstage View-New Workbook akan ditampilkan di sisi kanan.
- 2. Karena Anda bermaksud untuk menyiapkan dokumen baru yang masih kosong, pilih dan klik Blank Workbook.

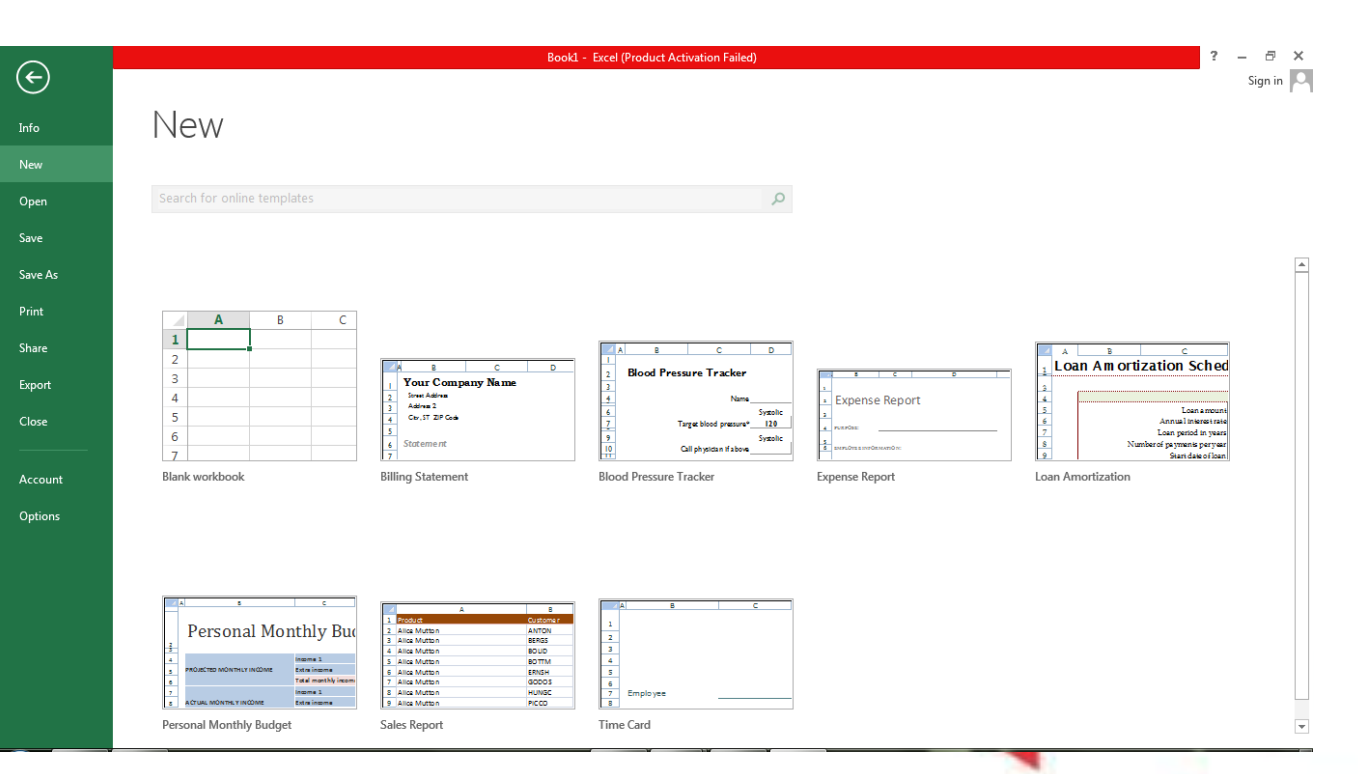

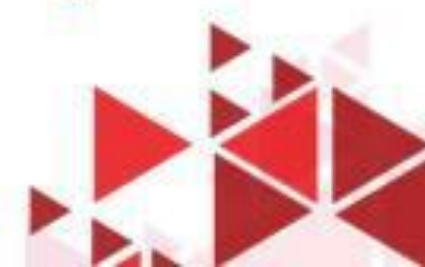

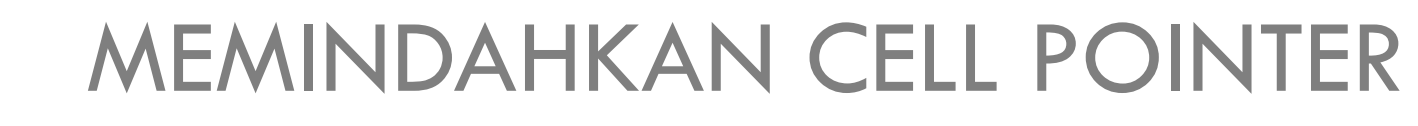

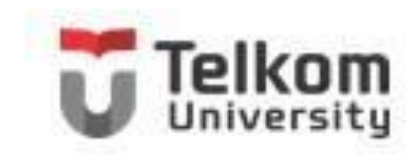

#### **Tombol Keterangan ← → ↑ ↓** Pindah satu sel ke kiri, kanan, atas atau bawah. Tab Pindah satu sel ke kanan. **Enter** Pindah satu sel ke bawah. **Shift + Tab** Pindah satu sel ke kiri. **Shift + Enter** Pindah satu sel ke atas. **Home** Pindah ke kolo A pada posisi baris yang sedang dipilih. **Ctrl + Home** Pindah ke sel A1 pada lembar kerja yang aktif. **Ctrl + End** Pindah ke posisi sel terakhir yang sedang digunakan. **PgUp** Pindah satu layar ke atas. **PgDn** Pindah satu layar ke bawah. Alt + PgUp Pindah satu layar ke kiri. **Alt + PgDn** Pindah satu layar ke kanan. **Ctrl + PgUp** Pindah dari satu tab lembar kerja ke tab lembar kerja berikutnya. **Ctrl + PgDn** Pindah dari satu tab lembar kerja ke tab lembar kerja sebelumnya.

## **MEMASUKKAN DATA KE LEMBAR KERJA T**

Untuk memasukkan data ke dalam suatu sel pada lembar kerja tertentu, ikuti langkah berikut ini:

- 1. Pilih atau klik sel tempat Anda akan memasukkan data.
- 2. Ketikkan data yang Anda inginkan.
- 3. Tekan tombol Enter atau tekan tombol pemindah penunjuk sel seperti tombol anak panah ( $\leftarrow \rightarrow$ ↑ ↓) atau tombol PgUp dan PgDn.

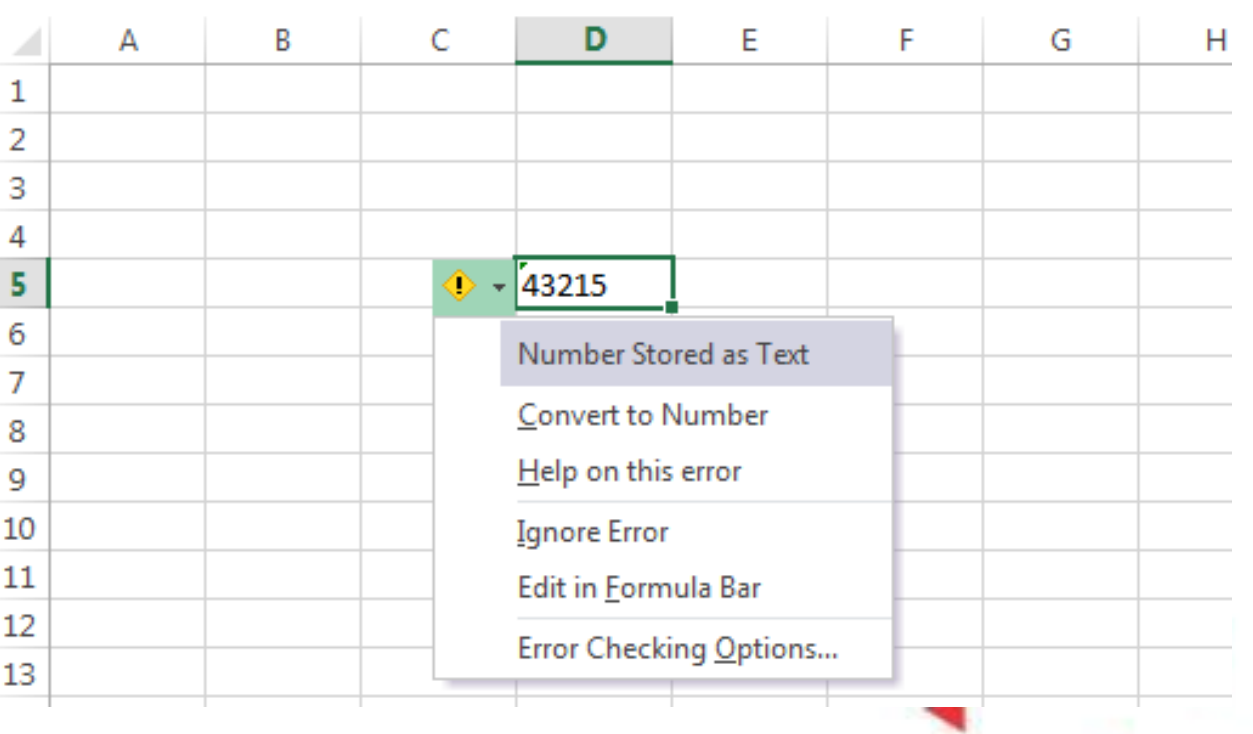

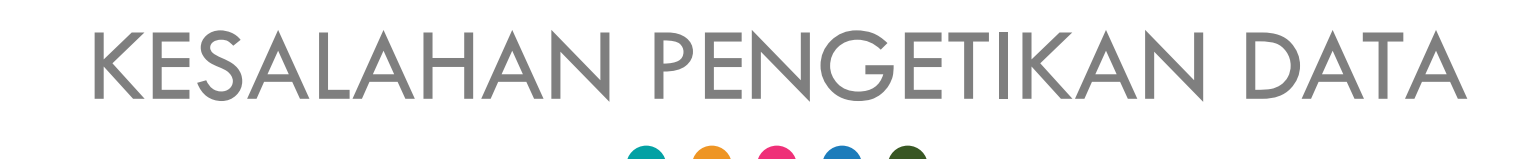

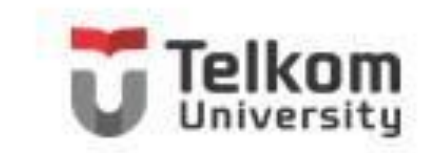

Jika data yang ada di suatu sel salah, Anda dapat memperbaikinya dengan langkah berikut ini:

- 1. Tempatkan penunjuk sel di sel yang datanya akan Anda perbaiki, lalu tekan tombol F2. Atau arahkan penunjuk mouse pada sel yang ingin Anda perbaiki, kemudian klik dua kali pada sel tersebut.
- 2. Selanjutnya modus penyuntingan (edit) akan ditampilkan dan Anda dapat langsung memperbaiki data tersebut di sel yang bersangkutan.
- 3. Tekanlah tombol Enter setelah Anda selesai memperbaiki data tersebut. Atau klik Tanda pada formula bar $B2$  $\times$  $f_{\!\infty}$

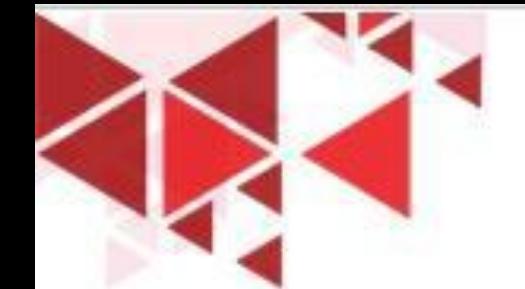

## FASILITAS AUTOCOMPLETE

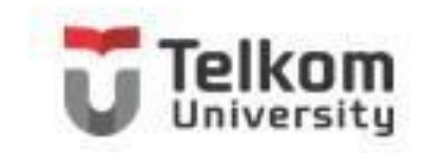

Excel 2013 dilengkapi pula dengan fasilitas AutoComplete. Dengan fasilitias ini, ketika Anda mengetikkan beberapa karakter awal dari data, Excel 2013 secara otomatis akan melengkapi karakter yang Anda ketikkan tersebut dengan karakter selanjutnya guna melengkapi data. Excel 2013 melengkapi data yang Anda ketikkan dengan berdasarkan data sebelumnya yang sudah Anda ketikkan di kolom tersebut. Sebagai contoh misalnya pada kolom D sebelumnya Anda sudah mengetikkan nama kota, seperti Bandung, Jakarta, Semarang, Surabaya, Cirebon dan sebagainya. Sekarang di baris berikutnya masih pada kolom yang sama, Anda bermaksud mengetikkan nama kota Bandung sekali lagi, untuk itu Anda cukup mengetikkan karakter Ba sedangkan karakter selanjutnya akan otomatis dilengkapi oleh Excel 2013.

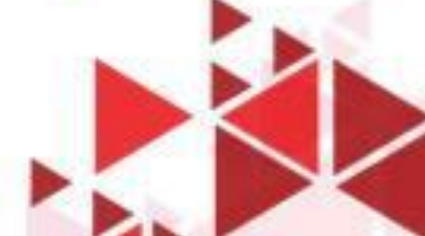

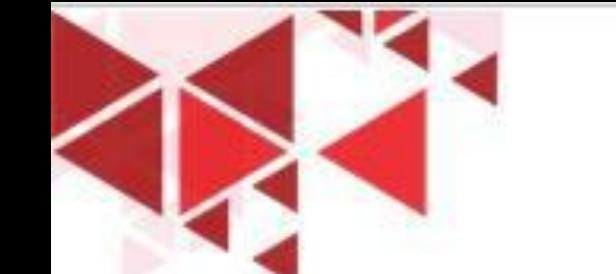

### MENGGUNAKAN RUMUS

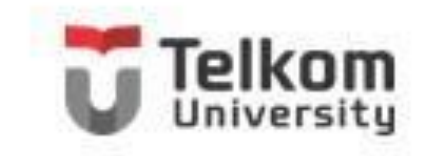

Anda dapat memasukkan rumus yang berupa instruksi matematika ke dalam suatu sel pada lembar kerja. Operator hitung (operator aritmetik) yang dapat Anda gunakan pada ruus, di antaranya + (penjumlahan), - (pengurangan), \* (perkalian), / (pembagian), dan ^ (perpangkatan).

Sebagai contoh ketiklah pada lembar kerja Anda data berikut ini:

- Pada sel D3 ketikkan LamaSewa sebesar 7.
- Pada sel D4 ketikkan 375000 untuk Tarif Sewa sebesar Rp. 375.000.-.
- Pada sel D6 hitung Nilai Biaya Sewa. Nilai Biaya Sewa ini diperoleh dari hasil perkalian Lama Sewa dengan Tarif Sewa.

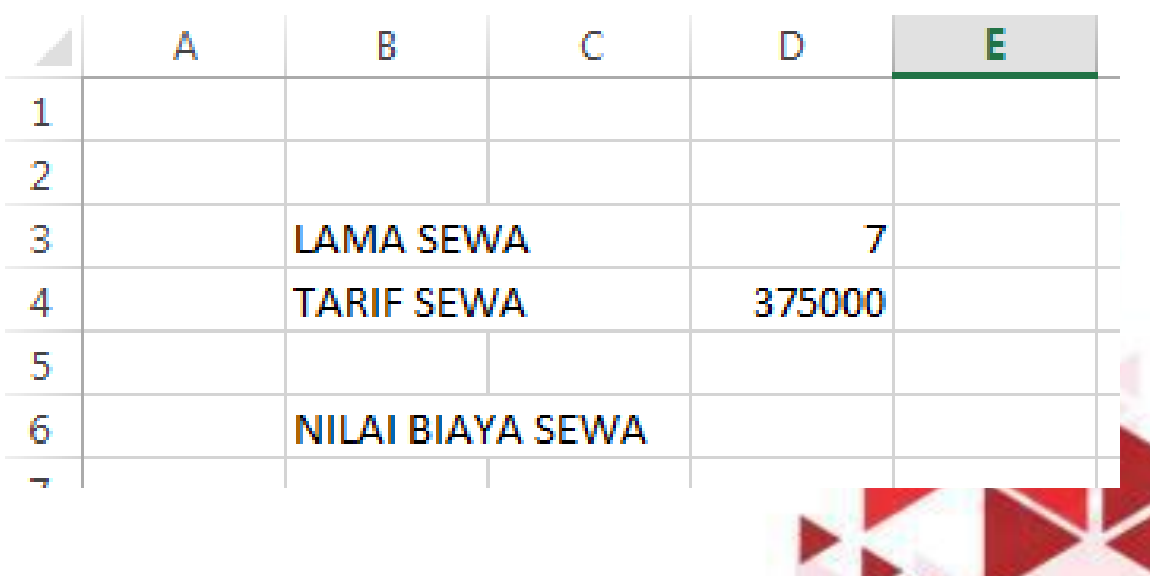

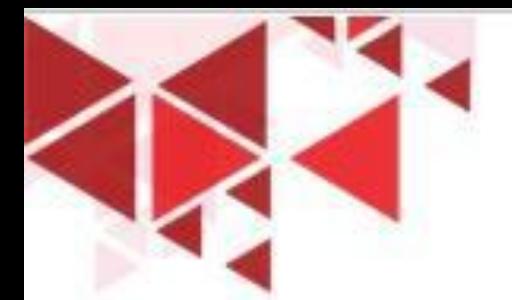

### MENGENAL RANGE

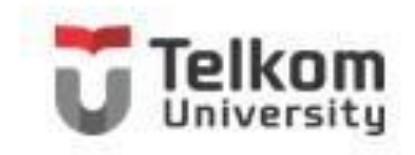

Sekumpulan sel yang bersebelahan disebut range. Misalnya kumpulan sel yang dimulai dari sel B2 hingga sel F8 dinyatakan sebagai range B2:F8.

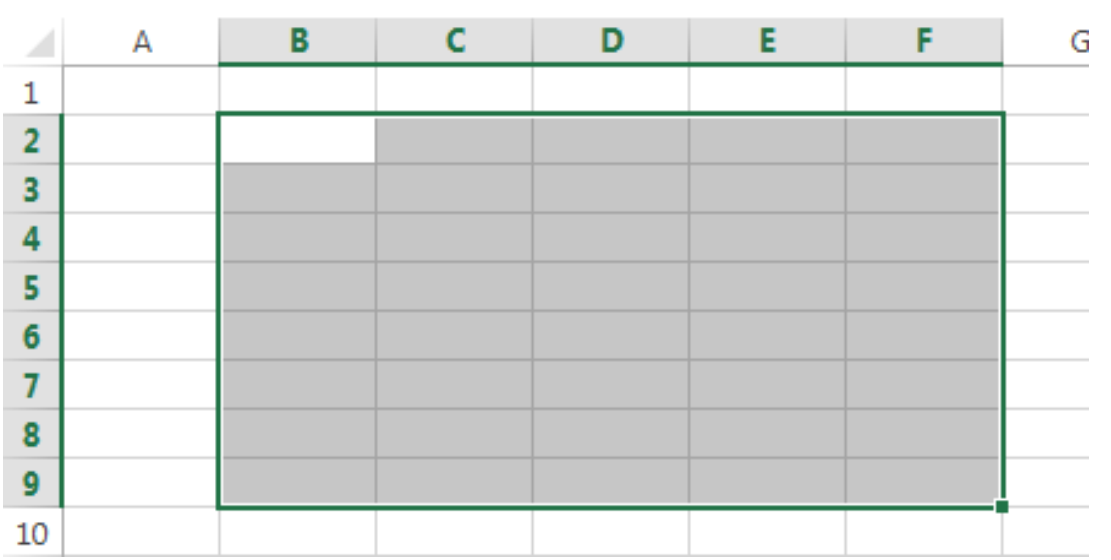

#### **Menyorot Range Menggunakan Tombol Shift**

- 1. Tempatkan penunjuk sel di posisi awal range, yaitu di B2.
- 2. Sambil menekan Shift, tekan tombol anak panah di keyboard sampai ke F8 atau dengan menggunakan mouse klik sel F8.

#### **Menyorot Range Menggunakan Mouse**

- 1. Klik sel yang merupakan posisi awal range, yaitu di B2. Penunjuk mouse harus tetap berupa tanda plus berwarna putih. (Anda harus menunjuk di dalam sel, bukan di tepinya.)
- 2. Sambil tetap menekan tombol mouse, geserlah (drag) penunjuk mouse tersebut sampai ke F8, lalu lepas tombol mouse.

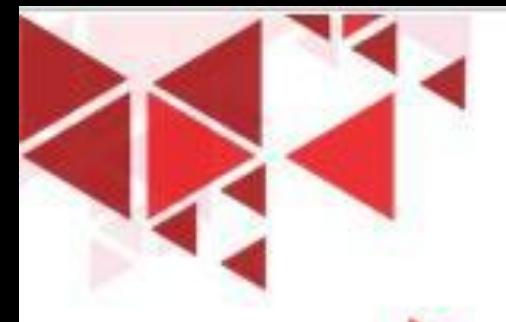

### FUNGSI SECARA MANUAL

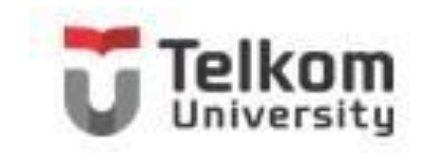

Anda dapat memasukkan sebuah fungsi ke dalam sel secara manual dengan cara mengetikkan seluruh fungsi dan argumennya, dengan menggunakan langkah berikut ini:

- 1. Tempatkan penunjuk sel pada posisi yang Anda inginkan, sebagai tempat untuk menempatkan hasil perhitungan. Untuk contoh di atas pilih atau klik sel C12.
- 2. Ketikkan fungsi dan argument yang Anda inginkan, untuk contoh di atas ketikkan =SUM(C7:C11). Tekan tombol Enter.

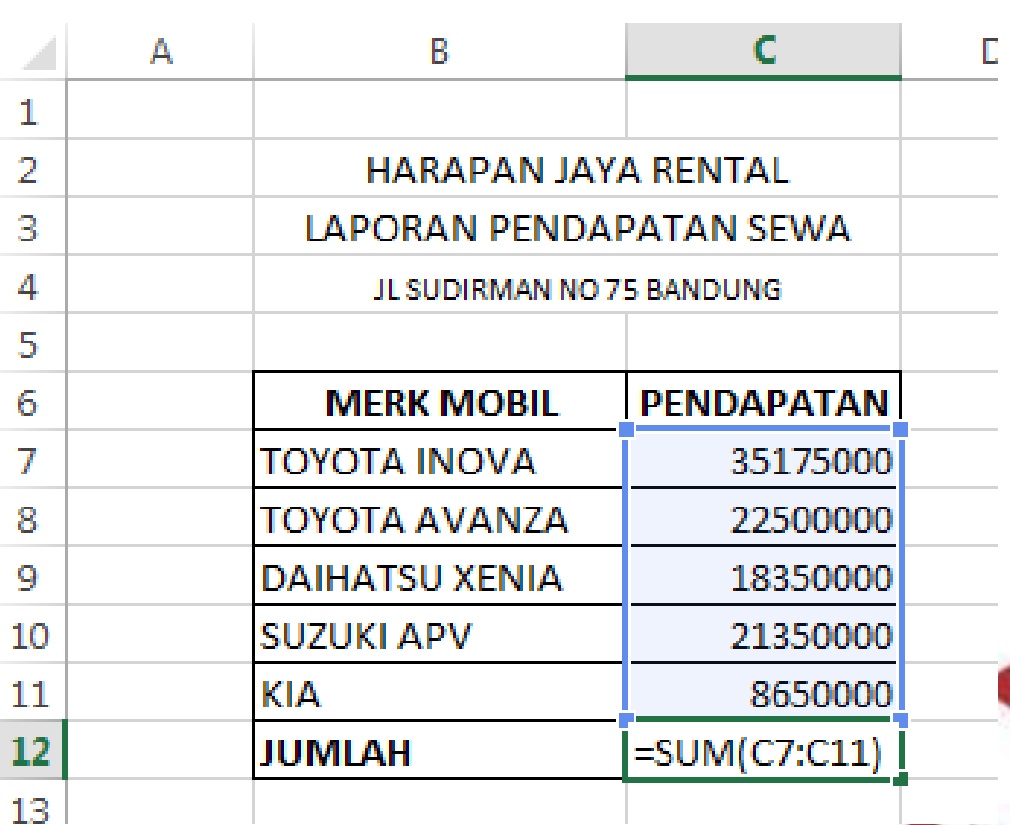

# MENGGUNAKAN FUNCTION WIZARD

Pada Tab Formulas, dalam Group Function Library, klik Function Wizard atau klik Function Wizard yang terletak di sebelah kiri baris rumus (formula bar). Kotak dialog Insert Function akan ditampilkan.

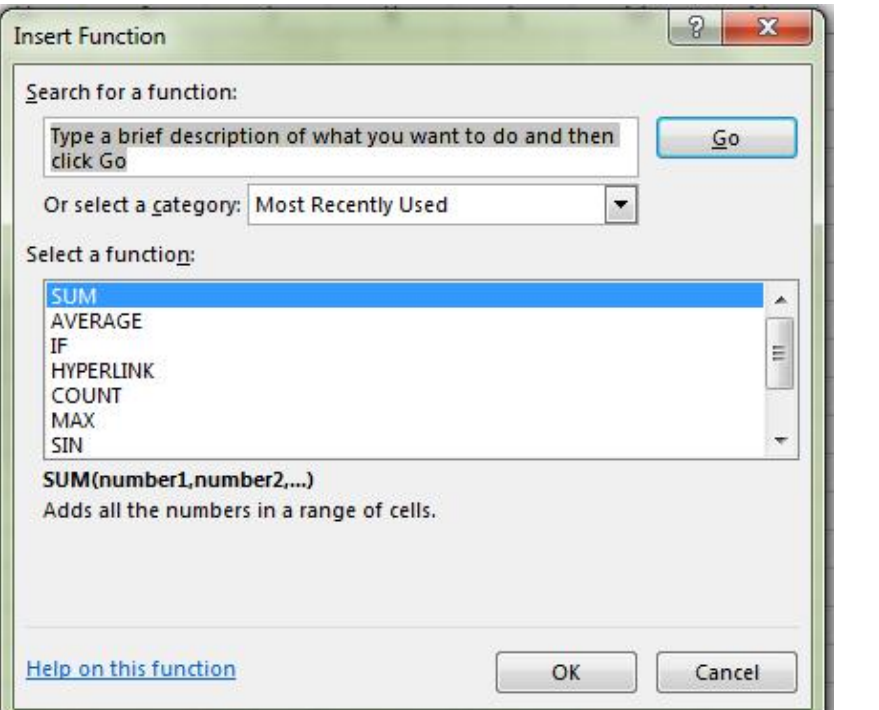

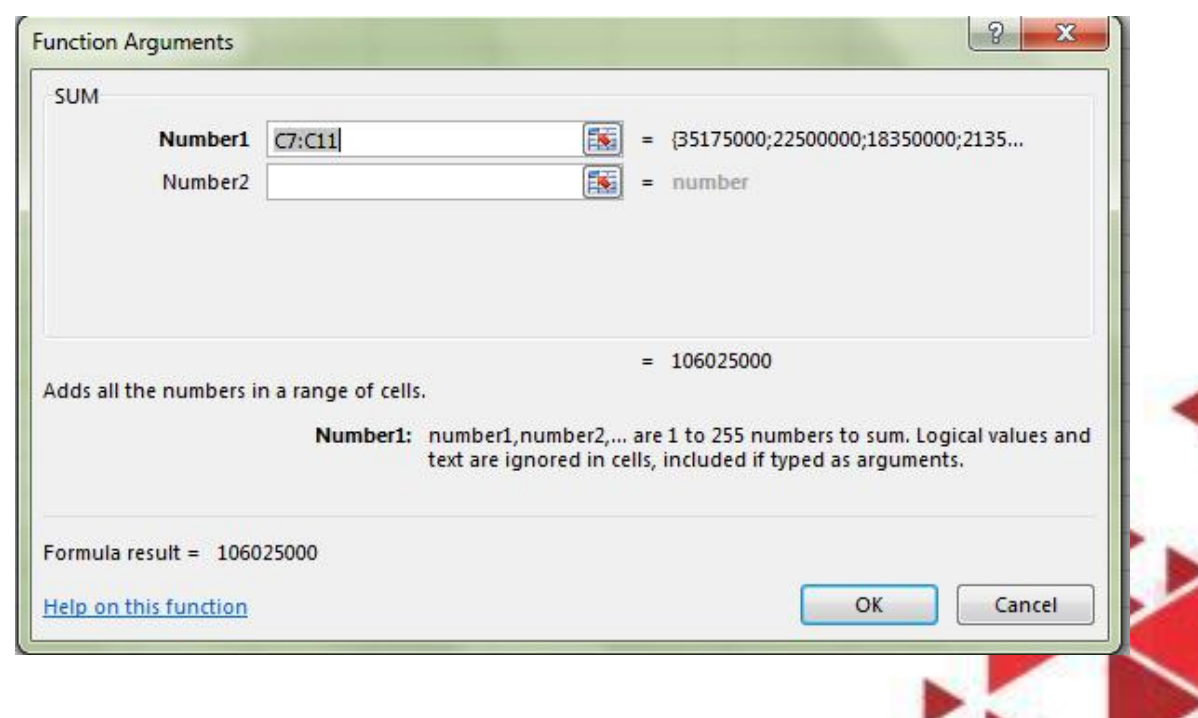

## TOTAL DATA DENGAN AUTOSUM

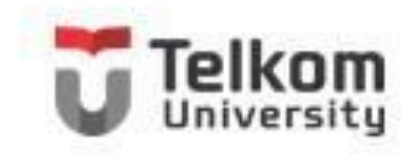

- Tempatkan penunjuk sel pada posisi yang Anda inginkan, untuk contoh di atas pilih atau klik sel C12.
- 2. Pada Tab Formulas, dalam Group Function Library, atau Tab Home dalam Group Editing, kemudian klik AutoSum. Jika Anda bermaksud melakukan pemilihan fungsi AutoSum, klik tombol panah bawah. Kotak pemilihan fungsi akan ditampilkan.
- 3. Pada kotak pemilihan fungsi tersebut, pilih dan klik fungsi yang Anda inginkan.

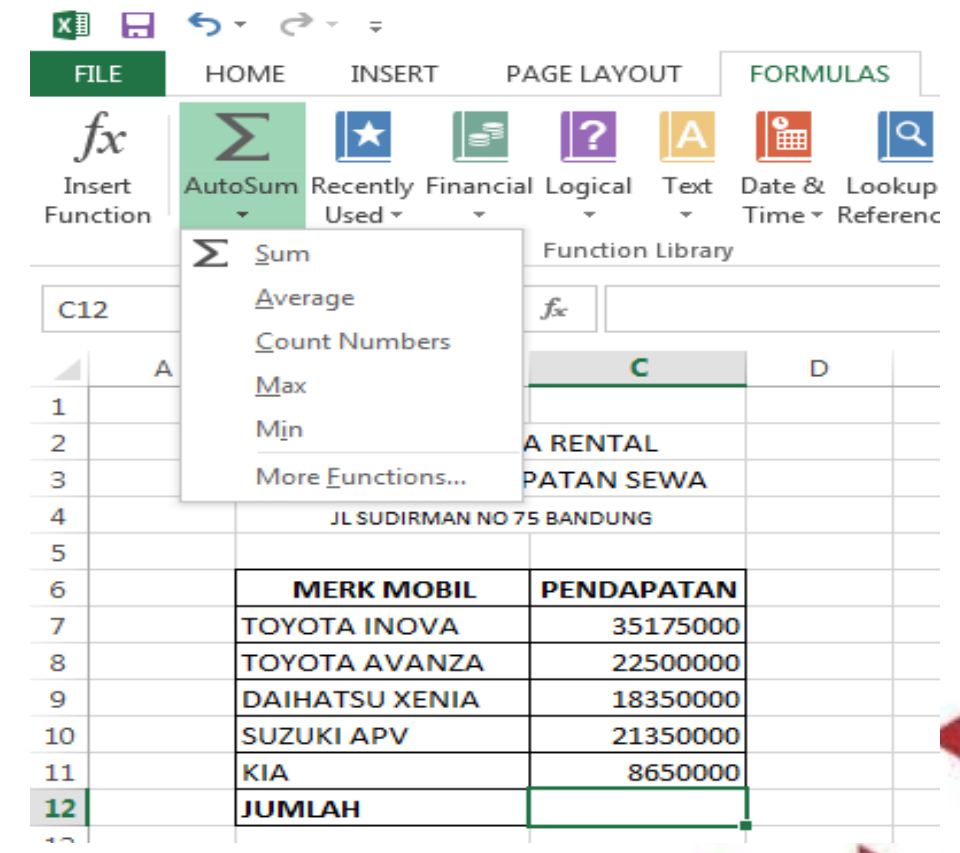